# Access to WinCC Data with independent Windows Application

"WinCC\_CopackCsharp"

**Application Description • October 2009** 

# **Applications & Tools**

Answers for industry.

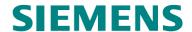

#### **Industry Automation and Drives Technologies Service & Support Portal**

This article is taken from the Service Portal of Siemens AG, Industry Automation and Drives Technologies. The following link takes you directly to the download page of this document.

http://support.automation.siemens.com/WW/view/en/35840700

If you have any questions regarding this document, please send us an e-mail to the following address:

online-support.automation@siemens.com

# Automation Task Automation Solution Installation SIMATIC WinCC\_CopackCsharp Access to WinCC Data with independent Windows application Bibliography Automation Task Automation Task Automation Task Installation Operating the Application Further Notes, Tips and Tricks, etc. Bibliography 6

**History** 

## Warranty and Liability

#### Note

The application examples are not binding and do not claim to be complete regarding configuration, equipment and any eventuality. The application examples do not represent customer-specific solutions. They are only intended to provide support for typical applications. You are responsible for ensuring that the described products are used correctly. These application examples do not relieve you of the responsibility to use sound practices in application, installation, operation and maintenance. When using these Application Examples, you recognize that we cannot be made liable for any damage/claims beyond the liability clause described. We reserve the right to make changes to these Application Examples at any time without prior notice. If there are any deviations between the recommendations provided in this application example and other Siemens publications – e.g. Catalogs – the contents of the other documents have priority.

We accept no liability for information contained in this document.

Any claims against us – based on whatever legal reason – resulting from the use of the examples, information, programs, engineering and performance data etc., described in this Application Example shall be excluded. Such an exclusion shall not apply in the case of mandatory liability, e.g. under the German Product Liability Act ("Produkthaftungsgesetz"), in case of intent, gross negligence, or injury of life, body or health, guarantee for the quality of a product, fraudulent concealment of a deficiency or breach of a condition which goes to the root of the contract ("wesentliche Vertragspflichten"). However, claims arising from a breach of a condition which goes to the root of the contract shall be limited to the foreseeable damage which is intrinsic to the contract, unless caused by intent or gross negligence or based on mandatory liability for injury of life, body or health. The above provisions do not imply a change in the burden of proof to your detriment.

It is not permissible to transfer or copy these Application Examples or excerpts thereof without express authorization from Siemens Industry Sector.

## **Table of Contents**

| Warr | anty and                                                                                                    | Liability                                                                                                    | 4                                                                                                    |
|------|----------------------------------------------------------------------------------------------------|----------------------------------------------------------------------------------------------------|----------------------------------------------------------------------------------------------------|
| 1    | Automat                                                                                                    | ion Task                                                                                                    | . 6                                                                                                    |
| 2    | Automat                                                                                                    | ion Solution                                                                                                    | 7                                                                                                    |
|      | 2.1<br>2.2                                                                                                    | Description                                                                                                    |                                                                                                    |
| 3    | Installati                                                                                                    | on                                                                                                    | 9                                                                                                    |
| 4    | Operatin                                                                                                    | g the Application                                                                                                    | 10                                                                                                    |
|      | 4.1<br>4.1.1<br>4.1.2<br>4.1.3<br>4.1.4<br>4.1.5<br>4.1.6<br>4.1.7<br>4.2<br>4.3                                                                                                    | Detailed description of the screen objects  "Connection" group  "Archive" group  "data selection" group  "Time Interval" group  "read archives" button  "Export data" group  Spreadsheet for displaying the runtime data  Reading, displaying and exporting the WinCC process value archive Reading, displaying and exporting the WinCC message archive                                                                                                    | 11<br>13<br>14<br>16<br>17<br>17<br>19<br>es20<br>22                                                     |
| 5    | 4.4<br>Further                                                                                                    | Reading, displaying and exporting the WinCC user archive  Notes, Tips and Tricks, etc.                                                                                                    |                                                                                                    |
|      | 5.1<br>5.2<br>5.2.1<br>5.2.2<br>5.2.3<br>5.2.4<br>5.2.5<br>5.2.6<br>5.2.7<br>5.3.3<br>5.3.3<br>5.3.3<br>5.3.4<br>5.3.5<br>5.3.6<br>5.3.7<br>5.4.1<br>5.4.2<br>5.4.3<br>5.4.5<br>5.4.5<br>5.4.5<br>5.4.6<br>5.4.7 | Creating a report in Crystal Reports  C#-Code to evaluate the process value archive  Definition for the connection process  Definition for the data selection  Connecting with the database and reading data.  Providing data for DataGrid and/or Crystal Report:  DataGrid data connection:  Crystal Report data connection:  Closing the connection with archive  Exporting the archive values into a csv-file.  C#-Code for evaluating the alarms and messages.  Definition for the connection process  Definition for the data selection.  Connecting with the database and reading data:  Providing data for DataGrid and/or Crystal Report:  DataGrid data connection:  Crystal Report data connection:  Closing the connection with archive  C#-Code to evaluate the user archive.  Definition for the data selection  Connecting with the database and reading data:  Providing data for DataGrid and/or Crystal Report:  DataGrid data connection process.  Definition for the data selection  Connecting with the database and reading data:  Providing data for DataGrid and/or Crystal Report:  DataGrid data connection:  Crystal Report data connection:  Crystal Report data connection:  Crystal Report data connection:  Crystal Report data connection:  Closing the connection with archive. | 29<br>29<br>29<br>30<br>31<br>33<br>33<br>34<br>34<br>34<br>35<br>35<br>36<br>36<br>36<br>36<br>37<br>37 |
| 6    | Bibliogra                                                                                                    | aphy                                                                                                    |                                                                                                    |
| 7    | _                                                                                                    |                                                                                                    |                                                                                                    |

## **Automation Task**

#### Introduction

As of WinCC V6.0 the WinCC Runtime database is segmented, i.e. data are filed in several archive segments (several databases). The data is partially filed in compressed binary form. The WinCC option "WinCC Connectivity Pack" provides the WinCC-OleDBProvider, which enables reading the Runtime data of Tag Logging and Alarm Logging directly. The WinCC OLE DB Provider provides the data from the respective archive segments in decompressed, decrypted form. The user of the WinCC Connectivity Pack does not have to worry about the segmentation of the archives and their encryption when accessing the Tag Logging and Alarm Logging data.

#### Description of the automation task

With a separate C-Sharp Windows application and using the WinCC Connectivity Pack the archived WinCC Runtime data of the tag logging (process data archiving), of the alarm logging (archived messages and alarms) and the user archive can be accessed.

It shall be described additionally how the Runtime data of the tag logging, the alarm logging and the user archives can be read, displayed and output via Crystal reports or into a CSV-file.

Particular attention is not given here to creating and writing a C# Windows application, bit to the required mechanisms for accessing the WinCC archive data.

# Automation Solution

#### 2.1 Description

#### Structure of the database connection

- Preparing the data (adjusting the time format; local time and universal time)
- Using the MS OleDB interface for reading the WinCC archive configuration and the WinCC user archive
- Using the WinCC OleDBProviders for reading the archived process values (WinCC Tag Logging) and alarms and messages (WinCC Alarm Logging).
- Table display of data with the "DataGrid" control element
- Output of the file into a csv-file
- Output of the data via Crystal reports

This entry contains a complete Visual C# example program which illustrates the above access mechanisms on a runnable Windows application.

Note

This example only uses read access to the data. When using the MS OleDB interface the respective SQL commands (e.g. update, insert, delete ...) technically also enable write access to the data.

#### **ATTENTION**

Write accesses are only tested and enabled for data in the user archive.

Note

Entry <a href="http://support.automation.siemens.com/WW/view/en/22578952">http://support.automation.siemens.com/WW/view/en/22578952</a> gives an overview of further options to access the WinCC archives.

## 2.2 Hardware and software components used

For this example two separate computers (WinCC-Server and Connectivity Pack Client) were used. The WinCC server performs archiving in the WinCC Runtime database. The Connectivity Pack Client reads the data of the WinCC Runtime database. The following configurations were used for the systems:

#### WinCC-Server:

Table 2-1

| Hardware                             | Software                                             |
|--------------------------------------|------------------------------------------------------|
| Intel Pentium 4 CPU 2,4 GHz, 2GB RAM | MS Windows XP Professional SP2                       |
|                                      | SIMATIC WinCC V6.2 (contains SQL<br>Server 2005 SP1) |
|                                      | or                                                   |
|                                      | SIMATIC WinCC V7.0                                   |

#### **Connectivity Pack Client:**

Table 2-2

| Hardware                             | Software                                                                                                    |
|--------------------------------------|----------------------------------------------------------------------------------------------------|
| Intel Pentium 4 CPU 2,4 GHz, 1GB RAM | MS Windows XP Professional SP2  Note: The Windows component "Microsoft Message Queuing" must have been installed. In "Control Panel > Software |
|                                      | > Add/Remove Windows components >  Message Queuing" these components can be installed.                                                         |
|                                      | When using the WinCC-OleDBProvider:                                                                                                    |
|                                      | WinCC/ConnectivityPack V6.2 (Client)                                                                                                    |
|                                      | or                                                                                                    |
|                                      | SIMATIC WinCC/ConnectivityPack     V7.0 (Client)                                                                                               |
|                                      | Optional: MS Visual Studio 2005 Professional with Visual C#                                                                                    |

#### **Example files and projects**

The following list contains all files and projects used in this example.

Table 2-3

| Component       | Note                                                    |
|-----------------|---------------------------------------------------------|
| WinCCcopack.zip | Contains the C# project created with Visual Studio 2005 |

## Installation

# 3

#### Download and unzip

Download the example program available as download and unzip the received ziparchive. Folder "WinCCcopack" is created. Subfolder "WinCCcopack" contains the C#-project created with Visual Studio 2005.

Depending on whether the development environment MS Visual Studio has been installed on your computer, you can use the example program as follows:

#### Development environment Visual Studio has been installed

If Visual Studio has been installed on your computer, you can open the project by double-clicking on the "appCopack.sln" file. After the project has been opened in Visual Studio, you can edit the sources, compile the program and execute it with the menu command "Debug" > "Start without debugging".

#### Development environment Visual Studio has not been installed

If Visual Studio has not been installed on your computer, you can execute the program by double-clicking on the ".WinCCcopack > appCopack\obj\Debug\appCopack.exe" file.

# 4

## **Operating the Application**

### 4.1 Detailed description of the screen objects

After the Windows application has been started, the following program window "starting... (Form2)". This window is started in a separate thread and terminated as soon as the program has been downloaded.

Figure 4-1

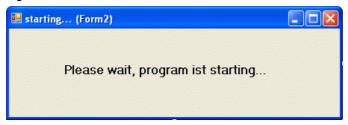

As soon as the program has been downloaded, the program window "appCopack (Form1)" appears.

Figure 4-2

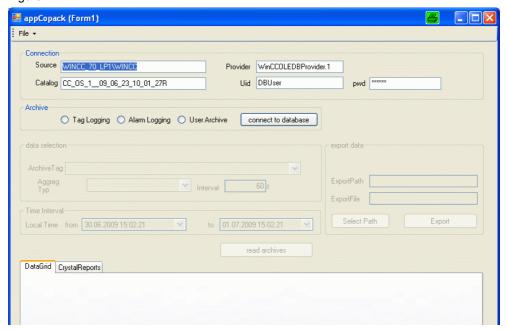

The program consists of a program window which is described below.

#### 4.1.1 "Connection" group

Type: GroupBox Name: grpConnection

Figure 4-3

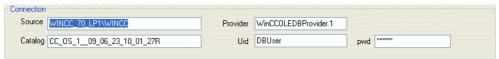

The input fields of this group are used to configure the connection with the data source. When starting the program the fields are preassigned. The user can change the connection parameter during runtime and execute the data query.

#### Note

After pressing the "connect to database" button this group can no longer be operated.

As soon as you change the selection in the "archive" group, the "Connection" group can be operated again.

Table 4-1

| Screen objects<br>(Object name)                       | Description                                                                                                    |
|-------------------------------------------------------|----------------------------------------------------------------------------------------------------|
| Input field "Source" Type: TextBox Name: txtSource    | This input field contains the name of the WinCC server followed by the name of the instance of the SQL server whose runtime data is to be accessed. <computername>\WINCC</computername>                                                                                                    |
|                                                       | This field is preassigned with "WINCC_70_LP\WINCC" at the start of the program.                                                                                                    |
| Input field "Catalog"  Type: TextBox Name: IblCatalog | In this input field the user must assign the Data Source Name (DSN) of the Runtime database whose data shall be accessed.  Notes:                                                                                                    |
|                                                       | For WinCC Runtime the internal WinCC tag     "@DatasourceNameRT" contains the "Data Source     Name" of the WinCC Runtime database. You can read     this tag to determine the desired Data Source Name.     Entry <a href="http://support.automation.siemens.com/WW/view/en/9061684">http://support.automation.siemens.com/WW/view/en/9061684</a> contains detailed information. |
|                                                       | During program start this field is assigned with the value<br>"CC_OS_109_06_23_10_01_27R".                                                                                                    |

| Screen objects<br>(Object name)                                 | Description                                                                                                    |  |
|-----------------------------------------------------------------|----------------------------------------------------------------------------------------------------|--|
| Input field " <b>Provider</b> " Type: TextBox Name: txtProvider | In this input field the user must assign the name of the WinCC-OleDBProviders.  Notes:  The WinCC-OleDBProvider is provided by the                                                                                                    |  |
|                                                                 | Connectivity Pack and is used for reading the Runtime data of the tag and alarm logging.  To access WinCC Runtime data (e.g. archive                                                                                                    |  |
|                                                                 | configuration or user archive) with the MS OleDB interface the "SQLOLEDB" provider is always used in the program.                                                                                                    |  |
|                                                                 | <ul> <li>During program start this field is assigned with the value<br/>"WinCCOLEDBProvider.1".</li> </ul>                                                                                                    |  |
| Input field " <b>Uid</b> "  Type: TextBox  Name: txtUid         | In this input field the user must assign the name of the data base user for the access to the Runtime database.  Notes:                                                                                                    |  |
| Trainer sites                                                   | This user name is only used for database access with the MS OleDB interface. This field is not used for database access with the WinCC-OleDBProvider.                                                                                       |  |
|                                                                 | In the WinCC Runtime database you create a separate user for the MS OleDB access and assign password and user rights. Entry <a href="http://support.automation.siemens.com/WW/view/en">http://support.automation.siemens.com/WW/view/en</a> |  |
|                                                                 | /27147643 contains detailed information on how to create a user.                                                                                                    |  |
|                                                                 | During program start this field is assigned with the value<br>"DBUser".                                                                                                    |  |
| Input field " <b>Pwd</b> " Type: TextBox Name: txtPwd           | In this input field the user must assign the password of the database user for access to the Runtime database. The password input is hidden, i.e. stars " *** " are displayed.  Notes:                                                      |  |
|                                                                 | The password is only used for database access with the MS OleDB interface. This field is not used for database access with the WinCC-OleDBProvider.                                                                                         |  |
|                                                                 | <ul> <li>During program start this field is assigned with the value<br/>"123456".</li> </ul>                                                                                                    |  |

#### 4.1.2 "Archive" group

Type: GroupBox Name: grpArchive

Figure 4-4

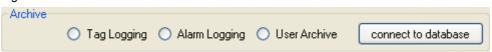

These radio buttons can be used to select the data source. The following options are available (data source):

- "Tag Logging"
- "Alarm Logging"
- "User Archive" (user archive)

Selecting a data source the user can decide which type of data to read. Furthermore, the groups "data selection", "Time Interval", "export data" and the "read archives" button can no longer be operated by the selection.

Clicking the "connect to database" button loads the data required for further settings from the database, therefore the "Connection" group can no longer be operated after the click.

#### Note

This group can always be operated.

Changing a data source also enables operating the "Connection" group again.

Table 4-2

| Screen objects<br>(Object name)                            | Description                                                                                                    |
|------------------------------------------------------------|----------------------------------------------------------------------------------------------------|
| Option "Tag Logging" Type: RadioButton Name: rbtTagLogging | After pressing the "Tag Logging" option, "WinCC Tag Logging" is used as data source for the subsequent data query.                                                 |
|                                                            | Notes: After clicking the "connect to database" button the "Data selection", "Export Data", "Time Interval" groups and the "read archives" button can be operated. |

| Screen objects<br>(Object name)                                  | Description                                                                                                    |
|------------------------------------------------------------------|----------------------------------------------------------------------------------------------------|
| Option "Alarm Logging"  Type: RadioButton  Name: rbtAlarmLogging | After pressing the "Alarm Logging" option, "WinCC Alarm Logging" is used as data source for the subsequent data query.     |
|                                                                  | Note:                                                                                                    |
|                                                                  | After clicking the "connect to database" button the "Time Interval" group and the "read archives" button can be operated.  |
| Option "User Archives"  Type: RadioButton Name: rbtAlarmLogging  | After pressing the menu item "User Archives", a "WinCC user archive" is used as data source for the subsequent data query. |
|                                                                  | Note:                                                                                                    |
|                                                                  | After clicking the "connect to database" button the "Time Interval" group and the "read archives" button can be operated.  |

#### 4.1.3 "data selection" group

Type: GroupBox Name: grpDataSelection

Figure 4-5

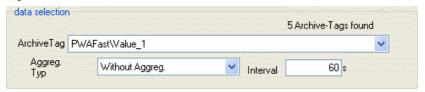

The objects in this group are only used for configuring the access to the runtime data of the **Tag Logging**. In this group an available archive tag of the WinCC Tag Logging can be selected and special parameters for compressing the data be specified.

Note

This group can only be operated if the "Tag Logging" option has been selected in the "Archive" group and the "connect to database" button has been pressed.

Table 4-3

|                               | Screen objects<br>(Object name)                      | Description                                                                                                    |
|-------------------------------|------------------------------------------------------|----------------------------------------------------------------------------------------------------|
| Drop-dov<br>Type:<br>Name:    | wn list " <b>Archive Tag"</b><br>ComboBox<br>cmbTags | The drop-down list "Archive Tag" contains the archive tags configured in the Runtime database. You can open the drop-down list via mouse-click and select an archive tag whose values shall be read from the Runtime database.                                                        |
|                               |                                                      | Notes:                                                                                                    |
|                               |                                                      | When actually polling the data the WinCC-<br>OleDBProvider is given the archive tag ID<br>instead of the archive tag name for<br>performance reasons.                                                                                                    |
|                               |                                                      | Via the drop-down list the number of detected archive tags is displayed.                                                                                                    |
|                               |                                                      | After selecting the "Data-Grid" control element<br>and the CrystalReportViewer are deactivated.                                                                                                    |
| Button "A<br>Type:<br>Name:   | Aggreg. Typ" ComboBox cmbInterpol                    | The drop-down list "Aggreg. Typ" contains the aggregate types supported by the WinCC Connectivity Pack. You can select an aggregate type to summarize several successive archive values of the <b>Tag Logging</b> Runtime in the given time interval during data query (compressing). |
|                               |                                                      | During program start the "Without Aggreg." value is entered in the drop-down list. If this value is selected the values during this query are not combined with the WinCC-OleDBProvider.                                                                                              |
| Input field<br>Type:<br>Name: | d " <b>Interval</b> "<br>TextBox<br>txtStep          | Here you enter the time interval in seconds in which the values are combined (compressed). The value entered in this field is only significant if a value unequal "Without Aggreg." has been selected in the "Aggreg Typ" drop-down list.                                             |
|                               |                                                      | During program start this field is assigned with the value 60 (seconds).                                                                                                    |

#### 4.1.4 "Time Interval" group

Type: GroupBox Name: grpTimeInterval

Figure 4-6

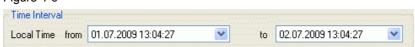

The objects of this group are used for giving a time-interval which is used as filter criterion for requesting the Runtime data of the **Tag Logging** and **Alarm Logging**.

#### Note

This group can only be operated if the "Tag Logging" option has been selected in the "Archive" group and the "connect to database" button has been pressed.

The time is given in the local time format. When querying the time interval given here is transformed to UTC time and then transferred to the WinCC-OleDBProvider as a filter criterion.

When polling the user archives the time interval is not sent.

At program start the time interval is set to the last 24 hours.

Table 4-4

| Screen objects<br>(Object name)                                             | Description                                                                          |
|-----------------------------------------------------------------------------|--------------------------------------------------------------------------------------|
| DateTime selection box "Local Time from" Type: DateTimePicker Name: dtpFrom | In this selection box you specify the start time for the time interval of the query. |
| DateTime selection box  "Local Time to"  Type: DateTimePicker  Name: dtpTo  | In this selection box you specify the end time for the time interval of the query.   |

#### 4.1.5 "read archives" button

Type: GroupBox Name: grpExport

Figure 4-7

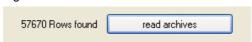

Click the "read archives" button to read the previously set archive from the database, this can take several minutes. While reading the data the program cannot be operated.

After the data have been read the volume of the read data is displayed in the text next to the button.

Note

This button can only be operated if a radio button has been selected in the "Archive" group and the "connect to database" button has been pressed.

#### 4.1.6 "Export data" group

Type: GroupBox Name: grpExport

Figure 4-8

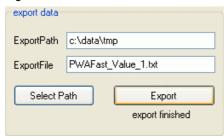

The objects in this group are only used for configuring the Export of the read Runtime data of the Tag Logging, Alarmlogin.

Note

This group can only be operated if the "read archives" button has been pressed.

The data displayed in the "DataGrid" spreadsheet are displayed (including performed sorting).

Table 4-5

| Screen objects<br>(Object name)                                       | Description                                                                                                    |
|-----------------------------------------------------------------------|----------------------------------------------------------------------------------------------------|
| Input field "ExportPath"  Type: TextBox  Name: txtExportPath          | In this field the path is displayed in which the data are exported. The path can be changed by input into this field or by clicking the "Select Path" button.       |
|                                                                       | Note:                                                                                                    |
|                                                                       | At program start the path "C:\data\tmp" is created and the default entry for this field                                                                             |
| Input field " <b>ExportFile</b> "  Type: TextBox  Name: txtExportFile | In this field you enter the file name. A .csv-compatible .txt-file is created.                                                                                      |
|                                                                       | When selecting an archive tag or during program start the default entry for this field is the name of the selected archive tag followed by the characters ".txt".   |
|                                                                       | " <archiv_tagname>.txt"</archiv_tagname>                                                                                                    |
| Button "Select Path"  Type: Button  Name: btnPath                     | Clicking this button opens the folder selection dialog. The selected or created folder is transferred to the "ExportPath" path.                                     |
| Button "Export" Type: Button Name: btnExport                          | By clicking this button the data of the "DataGrid" control element are exported.  After terminating the export the text "export finished" appears below the button. |

#### 4.1.7 Spreadsheet for displaying the runtime data

Type: TabControl Name: tabView

Figure 4-9

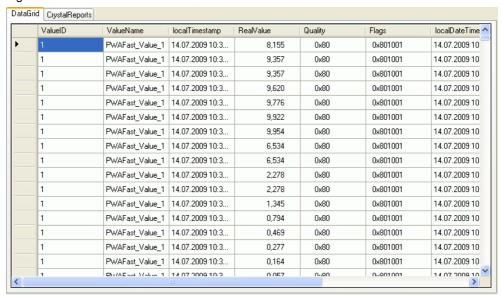

The result of the data query is displayed within a spreadsheet. The "**DataGrid**" tab for a table display as well as the "**CrystalReports**" for a formatted display (e.g. print version) are available.

Table 4-6

| Screen objects<br>(Object name)                          | Description                                                                |
|----------------------------------------------------------|----------------------------------------------------------------------------|
| "DataGrid" tab Type: TabPage Name: tabPageDataGrid       | The "DataGrid" control element is used for displaying the data in a table. |
| contains                                                 |                                                                            |
| DataGrid control element Type: DataGridView Name: myGrid |                                                                            |

| Screen objects<br>(Object name)                  | Description                                                                                                    |
|--------------------------------------------------|----------------------------------------------------------------------------------------------------|
| "CrystalReports" tab<br>Type: TabPage            | The CrystalReportViewer is used for formatted data display.                                                             |
| Name: tabPageCrystalReports                      |                                                                                                    |
| Contains                                         |                                                                                                    |
| Report control element Type: CrystalReportViewer |                                                                                                    |
| Name: crystalReportViewer1                       |                                                                                                    |
| "Rows found" display text Type: Label            | This display field shows the number of result data records provided by the database query.                              |
| Name: lblAnz                                     |                                                                                                    |
| "read archives" button Type: Button              | Pressing the "read archives" button executes the database query. The delivered data are displayed                       |
| Name: btnRead                                    | in a table or formatted.                                                                                                |
|                                                  | When displaying the Tag Logging Runtime data the csv-file is written. If the csv-file already exists it is overwritten. |

# 4.2 Reading, displaying and exporting the WinCC process value archives

The following description shows how the Runtime data of the Tag Logging is displayed in the "DataGrid" control element or in the Crystal Reports Viewer and output into a csv-file.

Table 4-7

| No. | Action                                                                                                    |  |
|-----|----------------------------------------------------------------------------------------------------|--|
| 1.  | Configure the connection with the database.                                                                                        |  |
| 2.  | Select the "Tag Logging" radio button and click on the "connect to database" button.                                               |  |
| 3.  | In the "ArchiveTag" drop-down list you select an archive tag and set the compression of the archive tag (Aggreg.Typ and Interval). |  |
| 4.  | Select the time interval                                                                                                    |  |

#### Note

The WinCC-OleDBProvider provides the data as a standard with a time stamp in UTC-format. To display the data this time stamp is transformed into local time.

The values "Quality" and "Flags" are displayed as hexadecimal values.

The following figure shows the table display of the Tag Logging archive data.

Figure 4-10

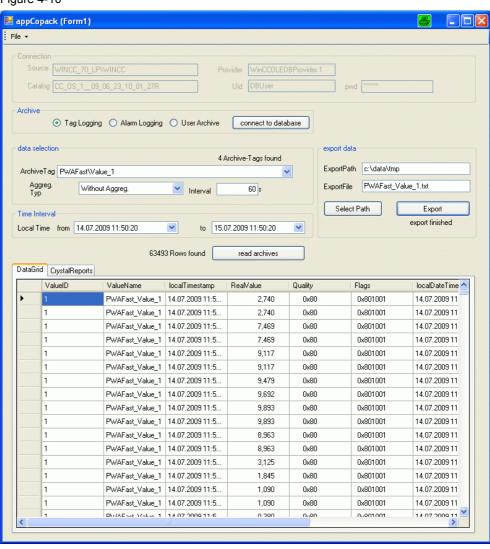

# 4.3 Reading, displaying and exporting the WinCC message archive

The following description shows how the Runtime data of the Alarm Logging is displayed in the "DataGrid" control element or in the Crystal Reports Viewer.

#### Table 4-8

| No. | Action                                                                                                    |  |
|-----|----------------------------------------------------------------------------------------------------|--|
| 1.  | Configure the connection with the database.                                                                  |  |
| 2.  | Select the "Alarm Logging" radio button and click on the "connect to database" button.                       |  |
| 3.  | Select the time interval                                                                                     |  |
| 4.  | Click the "read archives" button.                                                                            |  |
| 5.  | If necessary you change the Export folder and the name of the Export file and then click the "Export" button |  |

#### Note

The WinCC-OleDBProvider provides the data as a standard with a time stamp in UTC-format. To display the data this time stamp is transformed into local time.

The message status "State" is provided by the WinCC-OleDBProvider as a default decimal value. The message status is transformed into a character chain for display. The characters for a message class in the Alarm Logging editor are used.

The following figure shows the table display of the Alarm Logging archive data.

Figure 4-11

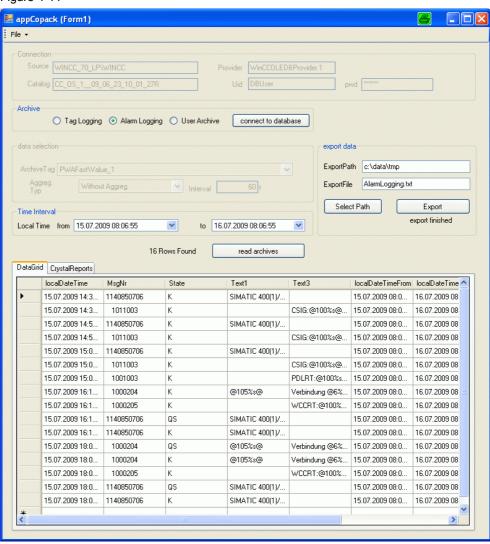

# 4.4 Reading, displaying and exporting the WinCC user archive

The following figure shows how the Runtime data of a user archive is displayed in the "DataGrid" control element or in the Crystal Reports Viewer.

This application shows the data of the user archive "Products". This requires that the user archive in the WinCC project has been configured as follows:

Figure 4-12

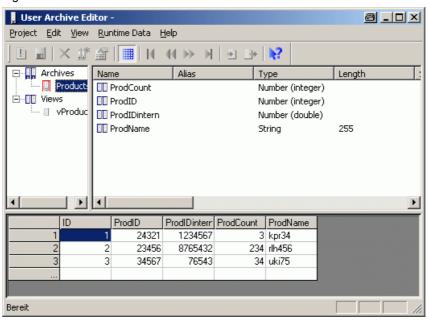

To display the "Products" user archive proceed as follows:

Table 4-9

| No. | Action                                                                                                    |  |
|-----|----------------------------------------------------------------------------------------------------|--|
| 1.  | Configure the connection with the database.                                                                  |  |
| 2.  | Select the "Alarm Logging" radio button and click on the "connect to database" button.                       |  |
| 3.  | Click the "read archives" button.                                                                            |  |
| 4.  | If necessary you change the Export folder and the name of the Export file and then click the "Export" button |  |

# 5

## Further Notes, Tips and Tricks, etc.

## 5.1 Creating a report in Crystal Reports

The following section describes how to create a crystal report in a form in MS Visual Studio 2005.

Table 5-1

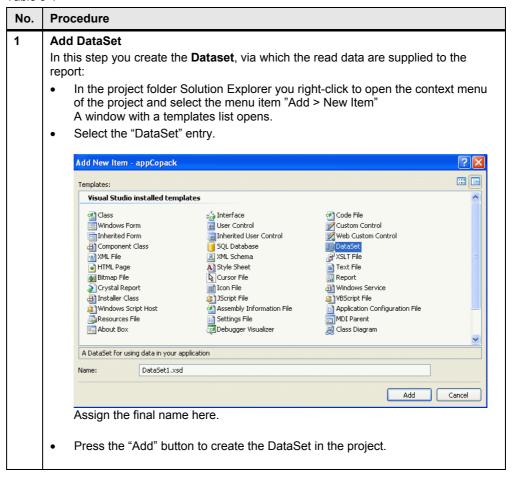

#### No. **Procedure** DataSet > Add DataTable 2 Double-click the previously created DataSet in the Solution Explorer. The Dataset-Designer opens. Right-click the "free" area within the Dataset-Designer. The context menu opens. Press the menu option "Add > DataTable" An empty DataTable is provided. Adjust the name of the created DataTable. DataSet > Add DataTable > Add Column 3 With the right mouse button you select the head of the DataTable within the DataSet. A context menu opens. Select the menu option "Add >Column". A new column is added. Adjust the column name according to the archive data to be read later on. Add a respective DataTable column of the DataSet for each data table column. 牖 DataTableTagLogging 🛮 🔯 ValueID localTimestamn RealValue Quality Flags localDateTimeFrom localDateTimeTo univDateTimeFrom univDateTimeTo Column1 4 Add a crystal report In the Solution Explorer you right-click to open the context menu of the project and select the menu command "Add > New Item". A window with a list of templates opens. Select the "Crystal Report" item. Add New Item - appCopack Visual Studio installed templates @ Class nterface (41) Code File User Control Windows Form Custom Control Web Custom Control Component Class SQL Database DataSet XSLT File A Style Sheet Cursor File I Con File Spring Tron File Spring Trong File Assembly Information File HTML Page Text File Bitmap File → Windows Service Crystal Report Installer Class VBScript File Windows Script Host Application Configuration File MDI Parent Class Diagram Settings File Settings File Debugger Visualizer About Box

- Assign the final name for the report here. (This name is used for creating the report class.)
- Press the "Add" button to create the report in the project.

A Crystal Report file that publishes data to a Windows or Web form

Add Cancel

#### No. Procedure

#### 5 Crystal Report with DataSet > Connect DataTable

#### · Open report template

Open a report in the report designer. You can double-click a report "**<ReportName>.rpt**" in the Solution Explorer.

#### Open the Database Expert

In a free area of the report you right-click the report. The context menu opens. Select the option "Database > Database Expert". To open the Database Expert you can also use the menu option "Crystal Reports > Database > Database Expert". The Database Expert opens.

#### DataSet > Add DataTable

The "Available Data Sources" list contains the previously created DataSet in the "ADO.NET (XML)" item. Click the desired DataSet, then the contained DataTable becomes visible. Via double-click or the ">" button you add the DataTable to the "Selected Tables" list.

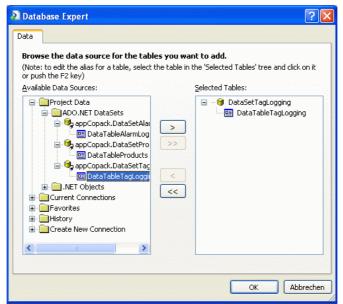

From this time on the table columns are ready to use in the Crystal Reports Designer.

#### No. Procedure

6 Configure Crystal Reports with available database fields

Click on a free area of the report. The context menu opens. Select the menu option "Field Explorer". You can also open the Field Explorer via menu command "Crystal Reports > Field Explorer". The Field Explorer lists the previously connected DataTable with the previously created columns. You can now use the mouse to "drag" the columns into the report. A column used in the report is marked with a green checkmark in "Field Explorer > Database Fields"

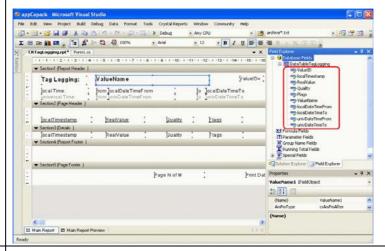

7 Add CrystalReportViewer into a form

To use a Crystal Report in the application you add the CrystalReportViewer into a form of your application. You find the CrystalReportViewer in the Toolbox at "Crystal Reports > CrystalReportViewer".

During runtime this enables previewing, printing and exporting the report.

#### Notes:

- The class of the report to be displayed is only assigned to the ".ReportSource" property during runtime. (see for example Crystal Report data connection)
- Toolbar and status bar are not displayed in the standard setting. To display toolbar and statusbar, you set the properties "DisplayStatusbar" and "DisplayToolbar" to the value "true".

The toolbar (menu bar in the top area) provides the functions Export/Print/Scroll/Zoom and Search. The status bar (displayed at the bottom) provides information on the page and the zoom factor.

#### 5.2 C#-Code to evaluate the process value archive

#### 5.2.1 Definition for the connection process

The "string" tab "myConnectionString" is initialized with the required information for the connection established with the archive database. The principle setup of the string for the connection process is displayed below:

```
string myConnectionString =
"Provider = WinCCOLEDBProvider.1; ///WinCC OleDBProvider
Data Source = <Rechnername>\WINCC>;
Catalog = <Data Source Name>";
```

In the program the objects of the "Connection" group ("txtSource", "txtCatalog" and "txtProvider") are used to initialize the string for the connection process.

#### 5.2.2 Definition for the data selection

The "string" tab "**mySelectQuery**" is initialized with the required information for the actual SQL data query. The setup of the string for the data selection is displayed below:

In the program the objects of the "Data selection" group ("cmbTags", "cmbInterpol" and "txtStep") and "Time Interval" ("dtpFrom" and "dtpTo") are used for initializing the string for the data selection.

#### Notes:

 The WinCCOLEDBProvider supports the specification of several archive tags in one query. The archive tags can be given with name or archive tag ID.

This example program reads the data of only one archive tag. The values of the archive tag selected in the "cmbTags" drop-down list are selected.

The archive tags are saved in the Runtime database with the universal time stamp (UTC). The query time period must be given to the WinCCOLEDBProvider in universal time code (UTC) so the delivered data have no time lag with the local time. The time stamp given in the "dtpFrom" and "dtpTo" objects are therefore transformed from local time into universal time before they are used for a data query. The following program code shows the transformation of the time stamp into universal time code as well as the preparation of the time tstamp for the data selection. The "string" tag "tfrom" and "tto" are used for setting up the string for the data selection.

```
//covert to universal time (utc)
localDateTimeFrom = dtpFrom.Value;
localDateTimeFrom =
  System.DateTime.Parse(localDateTimeFrom.ToString());
univDateTimeFrom = localDateTimeFrom.ToUniversalTime();
string tfrom = dtpFrom.Value.Year.ToString() + "-"
  + string.Format("{0:MM}",univDateTimeFrom.Month.ToString())
 + string.Format("{0:dd}",univDateTimeFrom.Day.ToString())
 + string.Format("{0:HH}",univDateTimeFrom.Hour.ToString())
string.Format("{0:mm}",univDateTimeFrom.Minute.ToString())
string.Format("{0:ss}",univDateTimeFrom.Second.ToString());
//covert to universal time (utc)
localDateTimeTo = dtpTo.Value;
localDateTimeTo =
  System.DateTime.Parse(localDateTimeTo.ToString());
univDateTimeTo = localDateTimeTo.ToUniversalTime();
string tto = dtpTo.Value.Year.ToString() + "-"
  + string.Format("{0:MM}",univDateTimeTo.Month.ToString())
 + string.Format("{0:dd}",univDateTimeTo.Day.ToString())
  + string.Format("{0:HH}",univDateTimeTo.Hour.ToString())
 + string.Format("{0:mm}",univDateTimeTo.Minute.ToString())
  + string.Format("{0:ss}",univDateTimeTo.Second.ToString());
```

#### 5.2.3 Connecting with the database and reading data

The following program code shows the connecting process with the database and the access to the data.

```
OleDbConnection myConnection;
OleDbCommand myCommand;
OleDbDataAdapter myAdapter;
.
.
.
// Connection Archive-Database
myConnection=new OleDbConnection(myConnectionString);
myCommand = new OleDbCommand(mySelectQuery)
myCommand.Connection = myConnection;
myAdapter = new OleDbDataAdapter (myCommand); //connect and access
```

#### Note:

In this example data is read via OleDbDataAdapter. OleDbDataReader can also be used. This does not affect the actual transmission process of the SQL query but affects further data processing. Using OleDbDataAdapter the information in the DataGridView can be provided directly without having to deal with the lines and columns.

#### 5.2.4 Providing data for DataGrid and/or Crystal Report:

The example program uses the DataGridView control element for representation of the data in a table and the CrystalReportViewer for formatted data output. For both displays an object of type DataTable is used as the data source. The OleDBDataAdapter supplies the DataTable object "myTableTags" with the read data of the SQL query using the ".Fill()" method.

```
DataTable myTableTags;
.
.
.
.
myTableTags = new DataTable();
.
.
.
myTableTags.TableName = "myTableTags";
myAdapter.Fill(myTableTags);
```

Data of the DataTable "myTableTags" are read line by line (data record by data record), prepared for display and written to a further DataTable "myTableTagsModify". Data of the modified DataTable "myTableTagsModify" are used for display.

The following program code shows the preparation of the data:

The structure (columns) of DataTable "myTableTagsModify" must in this case be created "manually". The following code shows creating the first three columns of DataTable "myTableTagsModify".

```
//Adding Columns and Rows to Data Table myTableTagsModify
DataColumn newColumn = new DataColumn ("localTimestamp",
 System.Type.GetType("System.String"));
newColumn.Caption = "localTimestamp";
newColumn.DefaultValue = string.Empty;
myTableTagsModify.Columns.Add(newColumn);
newColumn = new DataColumn ("RealValue",
 System.Type.GetType("System.String"));
newColumn.Caption = "RealValue";
newColumn.DefaultValue = string.Empty;
myTableTagsModify.Columns.Add(newColumn);
//
newColumn = new DataColumn ("Quality",
 System.Type.GetType("System.String"));
newColumn.Caption = "Quality";
newColumn.DefaultValue = string.Empty;
myTableTagsModify.Columns.Add(newColumn);
```

The following code shows "filling" the DataTable "myTableTagsModify". The following adjustments from DataTable "myTableTags" are made:

For display the time stamp is transformed from universal time code (UTC) to the local time code.

The value of the archive tags is displayed with 3 digits.

The Quality code and the tag status are displayed as hexadecimal numbers.

In this section the columns "ValueName", "localDateTimeFrom", "localDateTimeTo", "univDateTimeFrom" and "univDateTimeTo" are created and supplied with values. This column is accessed in the report.

```
//modify DataTable
myTableTagsModify.Clear();
foreach (DataRow row in myTableTags.Rows)
DataRow newRow = myTableTagsModify.NewRow();
//covert to local time
localDateTime =
System.DateTime.Parse(row["Timestamp"].ToString());
localDateTime = localDateTime.ToLocalTime();
newRow["localTimestamp"] = localDateTime.ToString();
newRow["RealValue"] =
  (String.Format("{0:F3}",row["RealValue"])).PadLeft(20);
newRow["Quality"] = String.Format("0x{0:X}",
 row["Quality"]).PadLeft(10);
newRow["Flags"] = String.Format("0x{0:X}",row["Flags"]).PadLeft(10);
newRow["ValueID"] = row["ValueID"];
newRow["ValueName"] = szValueName;
newRow["localDateTimeFrom"] = localDateTimeFrom;
newRow["localDateTimeTo"] = localDateTimeTo;
newRow["univDateTimeFrom"] = univDateTimeFrom;
newRow["univDateTimeTo"] = univDateTimeTo;
myTableTagsModify.Rows.Add(newRow);
}//foreach(DataRow)
myGrid.DataSource = myTableTagsModify;
```

#### 5.2.5 DataGrid data connection:

The name of the DataTable to be displayed is assigned to the property ".DataSource" of the DataGridView control element.

```
myGrid.DataSource = myTableTagsModify;
```

#### 5.2.6 Crystal Report data connection:

In this example a separate report was created for each report (Tag Logging, Alarm Logging and Archive values). For each report Visual Studio creates a report class with the same name.

The following figure displays the reports created in this project as well as the existing report classes.

Figure 5-1

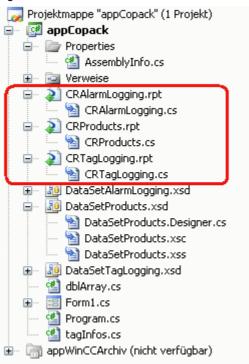

The connection of the data pool of the created instance to the DataTable occurs via .SetDataSource.

In out example there is only one Crystal Report Viewer. The .ReportSource connection and the desired report instance determines which report it shall display here myDataReportAlarms.

```
// Activating Crystal-Report
CRTagLogging myDataReportTags = new CRTagLogging();
myDataReportTags.SetDataSource(myTableTagsModify);
crystalReportViewer1.ReportSource = myDataReportTags;
```

#### 5.2.7 Closing the connection with archive

myConnection.Close();

#### 5.2.8 Exporting the archive values into a csv-file

The DataTable "myTableTagsModify" is read line by line (data record by data record) and the content written to a csv-file.

```
StreamWriter streamTagLogging = null;
string strLine = "";
string strExportFile = "";
//Loop through DataTable by DataRow
//text file open
strExportFile = String.Format("{0}\\{1}", txtExportPath.Text,
 txtExportFile.Text);
streamTagLogging = File.CreateText(strExportFile);
strLine = "strExportFile=" + txtExportFile.Text;
streamTagLogging.WriteLine(strLine);
streamTagLogging.WriteLine(myConnectionString);
strLine = String.Format("mySelectQuery=\"{0}\"", mySelectQuery);
streamTagLogging.WriteLine(strLine);
strLine = "localTimestamp; RealValue; Ouality; Flags";
streamTagLogging.WriteLine(strLine);
foreach (DataRow row in myTableTagsModify.Rows)
 strLine = String.Format("{0}; {1}; {2}; {3}",
    row["localTimestamp"], row["RealValue"], row["Quality"],
   row["Flags"]);
  streamTagLogging.WriteLine(strLine);
}//DataRow
if (streamTagLogging != null)streamTagLogging.Close();
```

#### 5.3 C#-Code for evaluating the alarms and messages

#### 5.3.1 Definition for the connection process

Please proceed as in section 5.2.1.

#### 5.3.2 Definition for the data selection

The "string" tab "**mySelectQuery**" is initialized with the required information for the actual SQL data query. The principle setup of the string for the data selection is displayed below:

```
string mySelectQuery = "ALARMVIEW:SELECT * FROM AlgViewDeu
Where DateTime>'2007-08-10 12:00:00'
AND DateTime<'2007-08-10 14:00:00'";</pre>
```

In the program the objects of the "**Time Interval**" group ("dtpFrom" and "dtpTo") are used to initialize the string for the data selection.

Note

The messages archive are saved in the Runtime database with the **universal time stamp (UTC)**. As for data selection for process value archives (see 5.2.2) the local time stamp is transformed into the universal time stamp.

#### 5.3.3 Connecting with the database and reading data:

Please proceed as in section 5.2.

#### 5.3.4 Providing data for DataGrid and/or Crystal Report:

Please proceed as in section 5.2.4.

The following program code shows how the status of a message can be displayed is character chain instead of a number value (as in WinCC Alarm Control). The number value of the status of a message is evaluated in a switch instruction and the respective character chain assigned in the various case branches.

Note

Information on the possible number values, which the "status" of a message can take on, is available in entry <u>24842903</u> or in the WinCC Information System at: "Working with WinCC

- > ANSI-C for creating procedures and actions
- > ANSI-C function description > Appendix > Structure definitions
- > Structure definition MSG RTDATA STRUCT "

```
//szState = String.Format("0x{0:X}", row["State"]).PadLeft(10);
iState = (short) (row["State"]);
switch (iState) {
  case 1:
    szState = row["TxtCame"].ToString();
    break;
case 2:
    szState = row["TxtWent"].ToString();
    break;
  case 3:
    szState = row["TxtAck"].ToString();
    break;
  case 16://0x10 (Quit System)
    szState = row["TxtAck"].ToString();
    break;
  default:
    szState = String.Format("0x{0:X}", row["State"]).PadLeft(10);
    break;
}//switch row["State"]
newRow["State"] = szState;
```

#### 5.3.5 DataGrid data connection:

The name of the DataTable to be displayed is assigned to the property ".DataSource" of the DataGridView control element.

```
myGrid.DataSource = myTableAlarmsModify;
```

#### 5.3.6 Crystal Report data connection:

Please proceed as in section 5.2.5.

```
// Activating Crystal-Report
CRAlarmLogging myDataReportAlarms = new CRAlarmLogging();
myDataReportAlarms.SetDataSource(myTableAlarmsModify);
crystalReportViewer1.ReportSource = myDataReportAlarms;
```

#### 5.3.7 Closing the connection with archive

```
myConnection.Close();
```

#### 5.4 C#-Code to evaluate the user archive

#### 5.4.1 Definition for the connection process

The "string" tab "myConnectionString" is initialized with the required information for the connection established with the archive database. The principle setup of the string for the connection process is displayed below:

```
string myConnectionString =
"Provider =SQLOLEDB; //Microsoft OleDBProvider
Data Source = <Rechnername>\WINCC>;
uid = <User Name>
pwd = <Password>
Initial Catalog = <Data Source Name>";
```

In the program the objects of the "Connection" group ("txtSource", "txtCatalog", "txtProvider", "txtUid" and "txtPwd") are used to initialize the string for the connection process.

#### 5.4.2 Definition for the data selection

The "string" tab "**mySelectQuery**" is initialized with the required information for the actual SQL data query. The setup of the string for the data selection is displayed below:

```
mySelectQuery = "SELECT iID, szName, iCount, fWeight FROM UA#Products";
```

#### 5.4.3 Connecting with the database and reading data:

Please proceed as in section 5.2.

#### 5.4.4 Providing data for DataGrid and/or Crystal Report:

Please proceed as in section 5.2.4.

```
// Providing data for data grid
myTableProducts.TableName = "myTableProducts";
myAdapter.Fill(myTableProducts);
```

#### 5.4.5 DataGrid data connection:

The name of the DataTable to be displayed is assigned to the property ".DataSource" of the DataGridView control element.

```
myGrid.DataSource = myTableProducts;
```

#### 5.4.6 Crystal Report data connection:

Please proceed as in section 5.3.6.

```
// Activating Crystal-Report
CRProducts myDataProducts = new CRProducts ();
myDataProducts.SetDataSource(myTableProducts);
crystalReportViewer1.ReportSource = myDataProducts;
```

#### 5.4.7 Closing the connection with archive

```
myConnection.Close();
```

# 6

## **Bibliography**

#### **Internet Links**

The following list is by no means complete and only provides a selection of appropriate sources.

Table 6-1 Internet links

|     | Topic                                          | Title                                                     |
|-----|------------------------------------------------|-----------------------------------------------------------|
| \1\ | Reference to this entry                        | http://support.automation.siemens.com/WW/view/en/35840700 |
| \2\ | Siemens I IA/DT<br>Customer Support            | http://support.automation.siemens.com                     |
| /3/ | Determining the Data Source Name.              | http://support.automation.siemens.com/WW/view/en/9061684  |
| \4\ | Creating a user for the WinCC Runtime database | http://support.automation.siemens.com/WW/view/en/27147643 |
| \5\ | "Status" of a message                          | http://support.automation.siemens.com/WW/view/en/24842903 |
| \6\ | Access to WinCC archive                        | http://support.automation.siemens.com/WW/view/en/22578952 |

## **History**

Table 7-1 History

| . asia  |            |                                                                                                    |
|---------|------------|----------------------------------------------------------------------------------------------------|
| Version | Date       | Changes                                                                                                    |
| V1.0    | 06.12.2007 | First issue                                                                                                    |
| V1.1    | 08.10.2009 | User guidance by activating/deactivating input groups                                                                               |
|         |            | <ul> <li>Export of messages and user archives realized</li> <li>Application can be used without installed Crystal Report</li> </ul> |